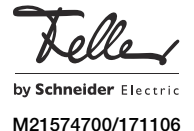

# Interfaccia KNX/App V2 36141-00.REG

## Istruzioni per l'installazione

## Finalità di impiego

L'interfaccia KNX/App collega le linee KNX a una LAN o a un access point wireless, in modo che i componenti collegati al bus KNX possano essere azionati mediante l'app KNX di Feller. In tal modo, è possibile utilizzare smartphone e tablet come telecomandi mobili per le apparecchiature.

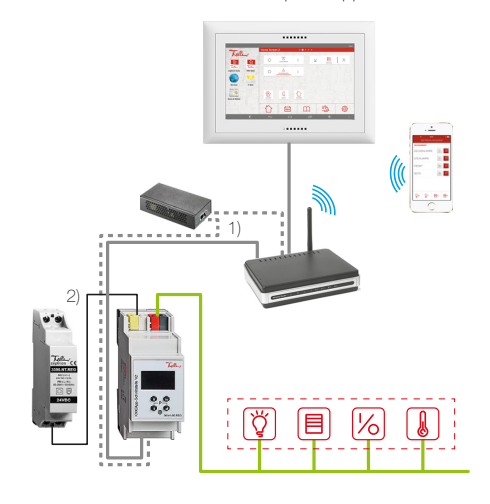

### Interfaccia KNX/App V2

L'interfaccia KNX/App supporta max. 2000 comandi. È possibile configurare i parametri di 24 locali, ciascuno con un massimo di 12 funzioni (ad esempio, commutazione, variazione della luminosità, tapparelle, scene, valore, esecuzione forzata, termostato ambiente, finestra, movimento, temporizzatore con funzione astronomica, simulazione di presenza, tasto smart, ecc.). L'interfaccia KNX/App supporta l'accesso simultaneo di 8 apparecchi terminali. È possibile configurare fino a 5 utenti con diritti di accesso diversi. L'alimentazione di tensione avviene mediante Power-over-Ethernet (1) o in alternativa esternamente con 12–30 V DC  $(2)$ 

La parametrizzazione avviene mediante versione ETS 4.2 o superiore. La relativa banca dati prodotto è disponibile nel sito www.feller.ch.

## App Feller KNX

L'app Feller KNX vi assiste nella gestione, nella visualizzazione e nel monitoraggio dei sistemi tecnici KNX. Essa spicca per il suo comando intuitivo, le sue impostazioni, l'accesso rapido alle funzioni mediante preferiti personali, flessibilità tramite scene definibili all'interno dell'app e molto altro ancora.

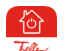

L'app Feller KNX può essere scaricata gratuitamente dal negozio online.

## Norme di sicurezza

## AVVERTIMENTO

IT

Pericolo di vita a causa di scariche elettriche Questo apparecchio è destinato al collegamento a circuiti a tensione ridotta e non deve mai essere collegato a dispositivi a bassa tensione (230 V AC).

Il montaggio non corretto in un ambiente in cui sono installati dispositivi a bassa tensione (230 V AC) può provocare gravissimi danni materiali o infortuni a persone.

Per evitare ogni sorta di pericolo o danno, rispettare sempre le indicazioni riportate nelle presenti istruzioni.

L'apparecchio deve essere montato, collegato o ri- $\bar{\mathbf{m}}$ mosso esclusivamente da persona del mestiere giusta l'OIBT.

Queste istruzioni sono parte integrante del prodotto  $\mathbf{ii}$ e devono essere consegnate al cliente finale.

## Dati tecnici

Condizioni ambientali:

- 
- 
- ... di immagazzinaggio da -25 °C a +70 °C
- Alimentazione KNX
- 
- -

Alimentazione esterna

- 
- 
- IP, TCP/IP, DHCP KNXnet/IP (Core, Routing, Tunneling, Device Management)

in alternativa: 12–30 V DC SELV

## Struttura dell'apparecchio

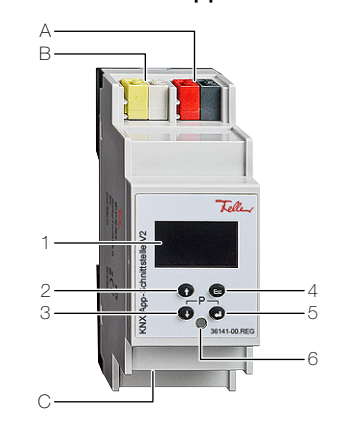

Elementi di comando e visualizzazione

- 1 Display OLED s/w
	- 2 Tasto freccia verso l'alto 1
- 3 Tasto freccia verso il basso 1
- 4 Tasto di uscita Esc
- 5 Tasto Invio  $\leftarrow$
- 6 Modalità di programmazione KNX LED La modalità di programmazione KNX viene accesa o spenta mediante la simultanea pressione del tasto frec-
- cia verso il basso ↓ e il tasto Invio +

## Collegamenti

- A Collegamento bus KNX
- B Alimentazione esterna 12–30 V (+/–)
- C Presa RJ45 per LAN/Ethernet con PoE (IEEE 802.3f)

## Montaggio

Il dispositivo si innesta sulla guida TH35 fino a quando il cursore scatta con un clic percettibile.

#### Installazione

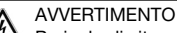

Pericolo di vita a causa di scariche elettriche L'installazione dell'apparecchio in combinazione con un apparecchio a bassa tensione (collegamento alla rete) è ammesso solo qualora sia esclusa in modo sicuro la possibilità di perdite di tensione. Controllare l'installazione all'assenza di tensione.

L'installazione deve essere eseguita in base alle norme NIBT.

#### Collegare l'apparecchio

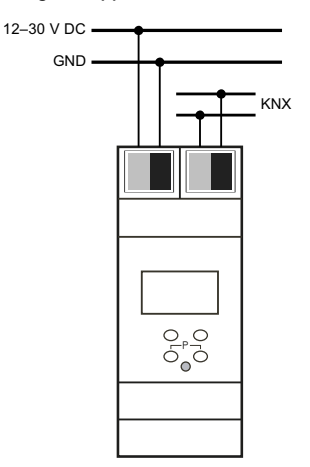

Impiegare per PoE solo alimentatori con adattatori,  $\lceil i \rceil$ alimentatori di rete o switch certificati, in grado di rispettare le tolleranze stabilite nello standard

Il collegamento di una tensione di alimentazione esterna è necessario solo se l'access point usato non supporta Power over Ethernet.

#### Cappuccio

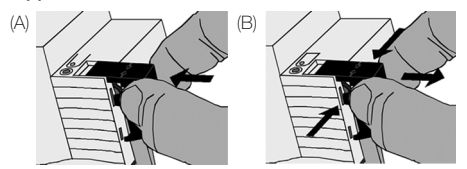

Dopo aver collegato la linea bus: per proteggere il collegamento a bus da pericolose tensioni nell'area di connessione, inserire il cappuccio (A):

- Tirare indietro la linea bus.
- Inserire il cappuccio sul morsetto del bus fino allo scatto.
- Rimuovere il cappuccio (B):
- Premere lateralmente il cappuccio e sfilarlo.

#### Impostazioni

Possono essere eseguite le impostazioni dell'apparecchio:

- direttamente dall'apparecchio (vedere dietro)
- con l'ETS (versione 4.2 o superiore)
- Tipo di protezione IP20, montaggio a secco
- Temperatura ambiente da –5 °C a +45 °C
	-
	-
	-
- Tensione 21-30 V DC SELV

## - Collegamento morsetto di collegamento bus

- 
- 
- Potenza assorbita tip. 150 mW

- Tensione **Power over Ethernet** 

Rete

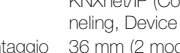

KNX

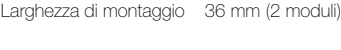

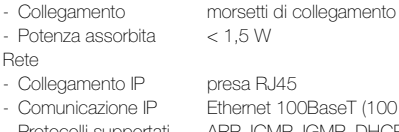

Ethernet 100BaseT (100 Mbit/s) - Protocolli supportati ARP, ICMP, IGMP, DHCP, UDP/

## Impostazione dall'apparecchio

Dopo l'avvio sul display (dall'alto verso il basso) compare: - l'indirizzo fisico dell'interfaccia KNX/App

- l'indirizzo IP
- l'applicazione ETS

Il display passa in modalità di risparmio energetico dopo 5 minuti di inattività (schermo off). Premere un tasto a piacere per riattivarlo.

## Menu principale

Premere il tasto freccia verso il basso 4 per accedere al menu principale. La navigazione nel menu e l'immissione di valori si effettuano mediante 4 tasti:

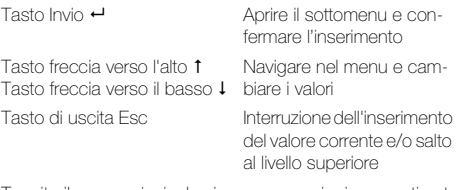

Tramite il menu principale si possono aprire i seguenti sottomenu:

IP CONFIG Modificare manualmente la configurazione IP IP TUNNEL Mostra connessioni tunneling IP

KNX/APP V2 Mostra connessioni interfaccia KNX/App INFO Mostra informazioni sugli apparecchi

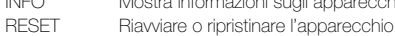

## Sottomenu IP Config

Nel sottomenu IP Config è possibile modificare la tipologia di assegnazione dell'indirizzo IP di DHCP (impostazione di fabbrica) su MANUALE e inserire l'indirizzo IP.

- La definizione manuale dell'indirizzo IP dovrebbe es- $\lceil \mathbf{i} \rceil$ sere riservata preferibilmente a utenti con conoscenze sufficienti della procedura di assegnazione di indirizzi IP. In caso di dubbi o domande, rivolgersi a un esperto di sistemi di rete.
- 1. Premere il tasto Invio Il valore DHCP presenta una cornice.
- 2. Con il tasto freccia verso l'alto 1 selezionare il valore MANUALE
- 3. Per l'inserimento premere il tasto Invio  $\leftarrow$ .
- 4. Con il tasto freccia navigare fino al punto dell'indirizzo che si desidera inserire.
- 5. Premere il tasto Invio  $\leftarrow$ , il valore presenta una cornice.
- 6. Regolare il valore premendo il tasto freccia verso l'alto 1 o verso il basso 1.
- 7. Per l'inserimento premere il tasto Invio  $\leftarrow$ .
- 8. Ripetere i punti 4–7 finché non sono stati inseriti tutti i valori.

## Sottomenu IP Tunnel

L'interfaccia KNX/App supporta 8 connessioni tunneling KNXnet/IP contemporaneamente. Nel sottomenu IP Tunnel viene mostrato l'indirizzo KNX fisico di ogni connessione, nonché l'attuale stato.

## Sottomenu KNX/App V2

Nel sottomenu KNX/App V2 vengono visualizzate le connessioni Binary UPD e Binary TCP.

## Sottomenu Info

Nel sottomenu Info vengono visualizzate le seguenti informazioni dell'apparecchio:

- Numero di serie SN dell'interfaccia KNX/App
- App ID
- Stato dell'app
- Versione firmware
- Indirizzo MAC dell'interfaccia KNX/App

## Sottomenu Reset

Dal sottomenu Reset è possibile riavviare l'interfaccia KNX/ App (RESTART DEVICE) o ripristinare le impostazioni di fabbrica (MASTER RESET).

Selezionare l'opzione desiderata e tenere premuto il tasto Invio 8 finché non compare la schermata iniziale.

Le impostazioni di fabbrica dell'interfaccia KNX/App sono:

- Indirizzo fisico del dispositivo: 15.15.255
- Indirizzo fisico KNX della connessione tunneling: 15.15.240–247

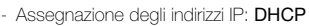

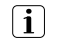

Dopo il ripristino alle impostazioni di fabbrica si deve eseguire un nuovo download dell'ETS.

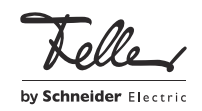